# Quick Start Guide

## Lifesize® Phone™ HD

With Lifesize® Phone™ HD, you can manage audio, web and video conferencing, as well as share your screen, making it easier than ever to collaborate with colleagues and partners. The vivid and responsive touchscreen interface provides rapid access to the most popular features. Let's get started!

For Lifesize Cloud customers with Lifesize Phone HD attached to a Lifesize Icon 400|600|800 system, you can customize your Lifesize Phone HD home screen with the buttons and time zones that work best for you. **Learn how** 

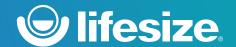

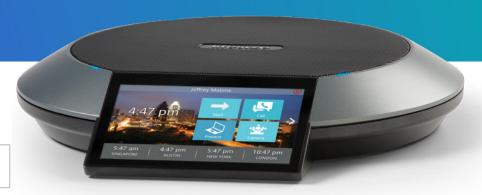

### Make A Call

1. From the Home Screen, tap the Call icon.

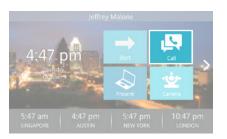

2. Now tap the **Directory** icon.

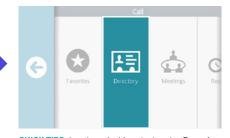

**QUICK TIPS:** Locate and add contacts using **Recents**, **Directory**, or **Favorites**. Join a meeting using **Meetings**. Use the **Keypad** to dial a phone directly.

3. Select the person to call.

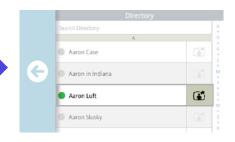

4. Select **Dial as Video** or **Dial as Voice**.

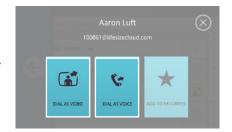

# Mute Audio &

While in a call, tap the **Mute Audio** icon.

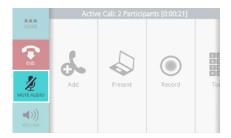

**DID YOU KNOW?** The lights on Lifesize Phone HD will turn red when audio is muted..

# End a Call •

Tap the **End** icon.

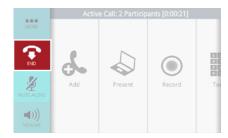

**DID YOU KNOW?** There are several ways to end a call. You can remove yourself or one or more of the participants on the call

# Adjust Volume •

While in a call, tap the **Volume** icon. Adjust volume with slider.

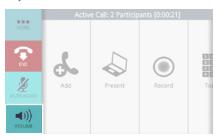

**QUICK TIP:** To adjust the volume before starting a call, tap the Start icon on the Home Screen to access the Volume icon

#### Start a Presentation 🔊

While in a call, tap the **Present** icon.

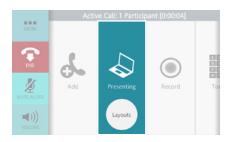

**QUICK TIP:** While in a call, tap the **Layouts** icon for screen layout options. To end presentation mode, just tap the **Presenting** icon.

**DID YOU KNOW?** You can share your screen whether you're in a video call or giving a presentation to others in the conference room.

Lifesize Phone HD Quick Start Guide

# Mute Video 🔏

1. While in a call, tap the More icon.

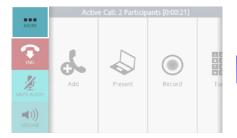

2. Tap the Mute Video icon.

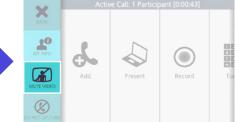

## Move the Camera 🙅

**1.** While in a call, swipe left and tap the **Camera** icon.

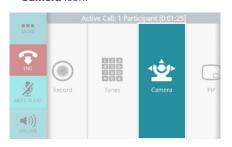

**QUICK TIP:** If you'd like to move the camera before you make a call, just tap the **Camera** icon on the Home Screen.

**2.** Reposition/zoom camera using the controls.

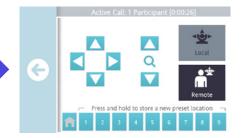

**DID YOU KNOW?** You can add a preset by pressing and holding a number in the **Presets** bar.

**QUICK TIP:** When you are in a one-on-one call, you can move their camera. Just look for the **Remote** icon.

# Enable Do Not Disturb &

1. While in a call, tap the More icon.

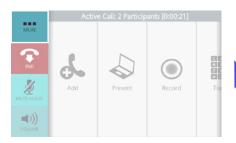

2. Tap the **Do Not Disturb** icon.

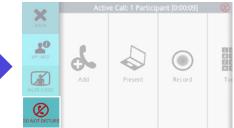

# Record a Call

1. While in a call, tap the **Record** icon.

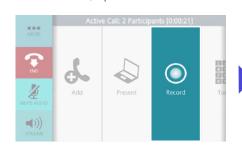

2. Select the person to own the recording.

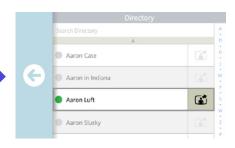

**NOTE:** Lifesize Cloud Amplify is required to be able to record a call.

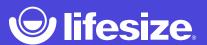